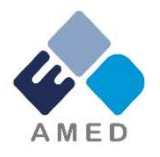

# 「臨床研究・治験推進研究事業/ アジア地域における臨床研究・治験ネットワークの構築事業」 令和2年度公募に係る 府省共通研究開発管理システム (e-Rad)への入力方法について

国立研究開発法人 日本医療研究開発機構

シーズ開発・研究基盤事業部 拠点研究事業課

2020年5月

# 目次

- 1. はじめに
- 2. 実際の応募手続き

2-a.手続きを始める前に

2-b.事業提案書様式の取得

2-c.公募の検索

2-d.応募情報の入力

2-e.応募情報の確認

## 1. はじめに(注意事項)

- 1. 本事業への応募は、必ずe-Radを利用してください。
- 2. e-Radの使用に当たっては、研究機関および研究者の事前登録が必 要です。登録手続きに日数を要する場合がありますので、2週間以上の 余裕をもって登録してください。
- 3. この文書は、応募の簡単な流れを説明するものです。実際の応募の際 は、e-Radポータルサイト(https://www.e-rad.go.jp)上にある「研究機 関向けマニュアル」等をご参照ください。
- 4. 締切を過ぎた応募は受理できません。余裕をもった応募を心がけ てください。特に、締切直前は、応募が混み合い、予想以上の時間が かかる可能性があります。
- 5. 本マニュアルは、更新されることがありますので、随時確認してください。
- 6. 本マニュアルで示している画面は例示(イメージ図)です。実際 の画面とは異なる場合がありますので、ご了承下さい。

### 2-a. 手続きを始める前に①

- 1. e-Radの利用にあたっては、研究代表者※1、研究分担者※2とも所属す る研究機関へ申請の上、研究者番号(8桁)を得る必要があります。研 究者番号をお持ちでない方は、早めに所属する研究機関のe-Rad担 当者にご相談ください。
- 2. 研究分担者の「所属研究機関コード」、「部局名」、「職名」も必要です ので、予め確認しておいてください。
- 3. e-RadのログインIDやパスワードを忘れた場合も、早めに所属する研究 機関のe-Rad担当者にご相談ください。
- 4. 研究機関に所属していない方は、e-Radヘルプデスク( **0570-066-877** ) がログインID、パスワード、及び研究者番号に関する対応をいたします。
	- ※1 公募要領・事業提案書における補助事業代表者を指します ※2 公募要領・事業提案書における補助事業分担者を指します

## 2-a. 手続きを始める前に②

# ● 研究機関向けページから、最新のマニュアルをダウンロードしてください。

【研究機関向けページ】 https://www.e-rad.go.jp/manual/for\_organ.html

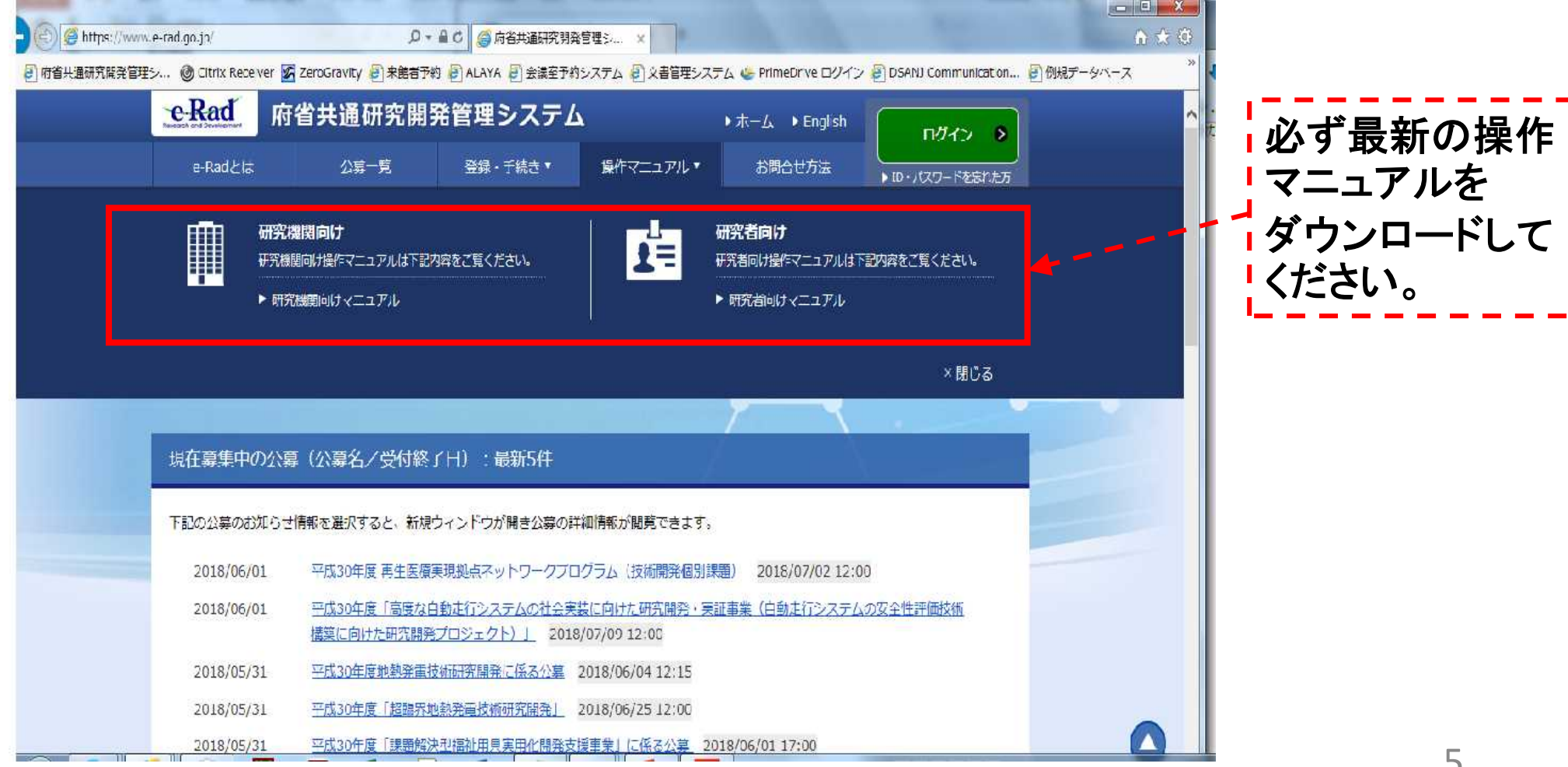

#### 2-a. 手続きを始める前に③

● 研究機関向けページにある(システム)利用規約、推奨動作環境等につ いて、事前によく読んでください。特に手続きの際に使用するPCの動作環境 を必ず確認してください。

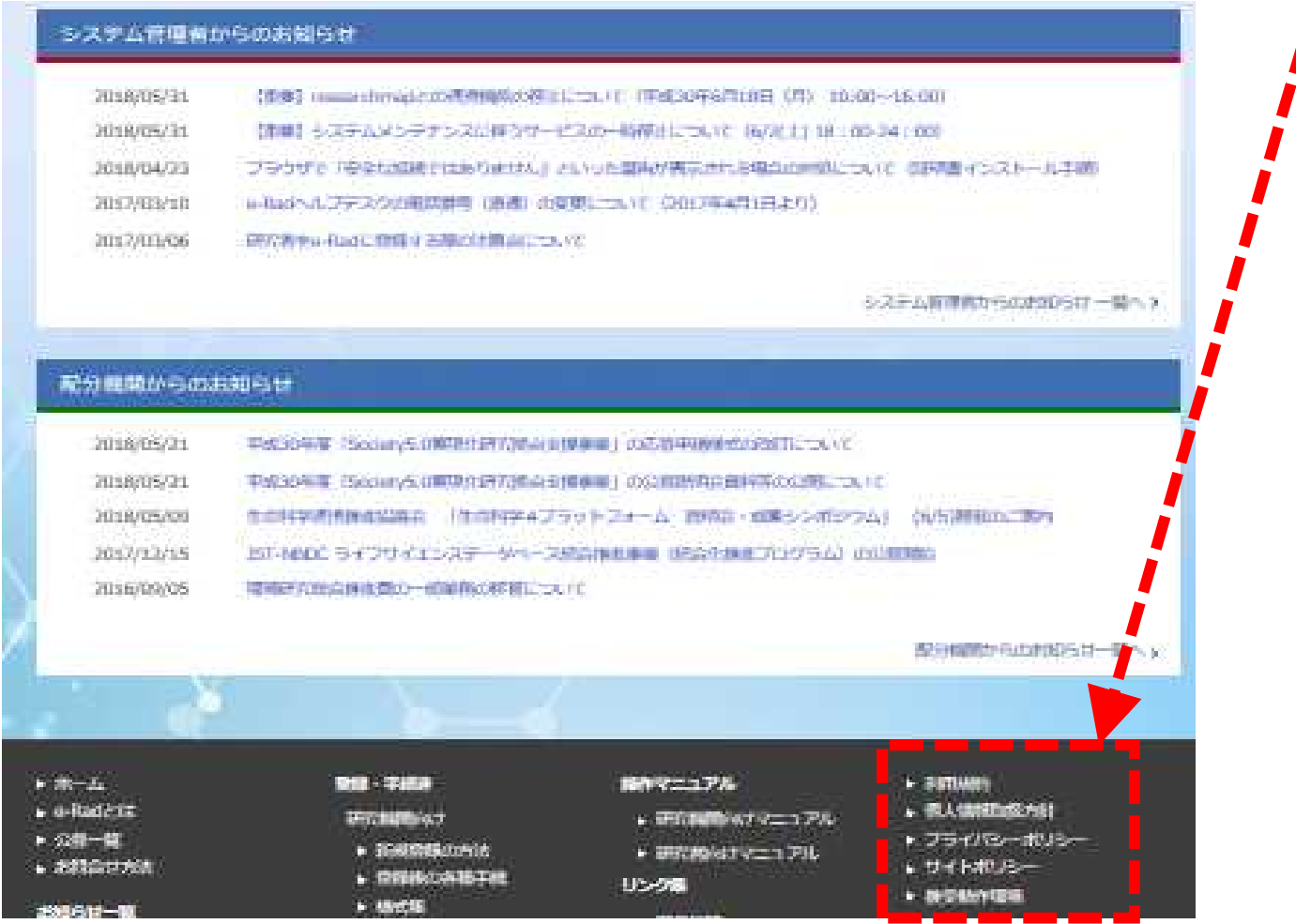

## 2-b. 事業提案書様式の取得

- 「事業提案書」を、本公募ウェブサイトからダウンロード ( https://www.amed.go.jp/koubo/)
	- e-Radで応募を行う前に、「事業提案書」を作成しておいてください。
- ダウンロードした様式を元に「事業提案書」を作成
- アップロードする前に、「事業提案書」をPDF形式に変換
- その他、申請時に必要な書類がある場合もPDF形式に変換 ※書類が複数6ファイル以上ある場合は5ファイル以下になるよう、 PDF結合して下さい
- 容量は 1ファイルあたり10 MB以内で作成

#### 2-c. 公募の検索

#### トップ画面のクイックメニュー「新規応募」をクリックしてください。

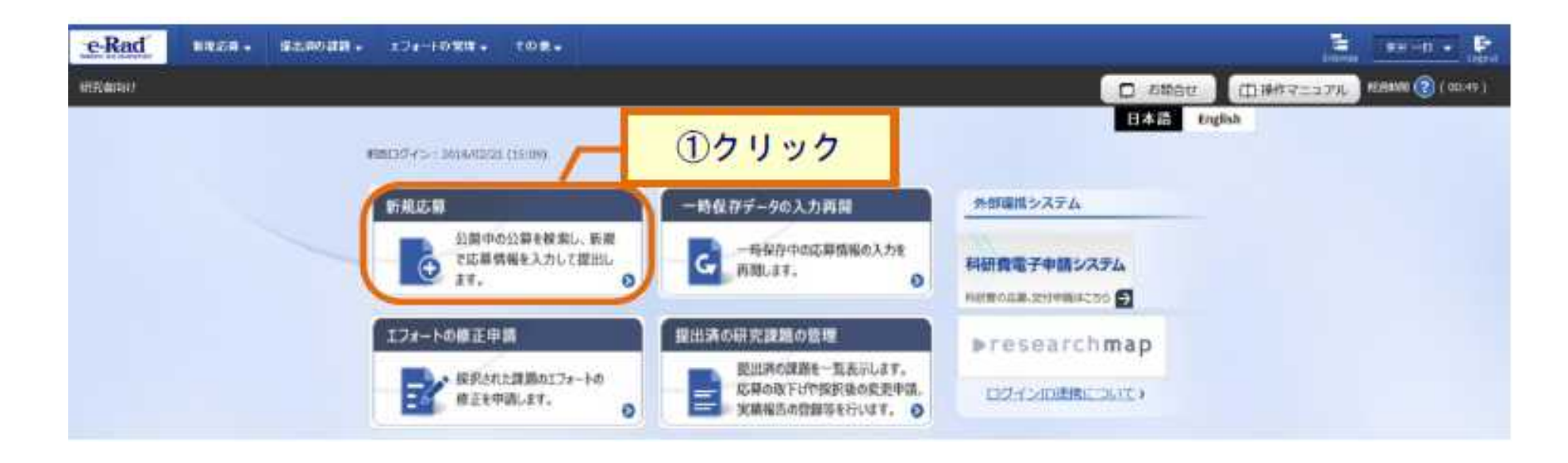

#### 2-c. 公募の検索

① 公開中の公募一覧から検索条件を入力してください。 ② 「検索」ボタンをクリックしてください。

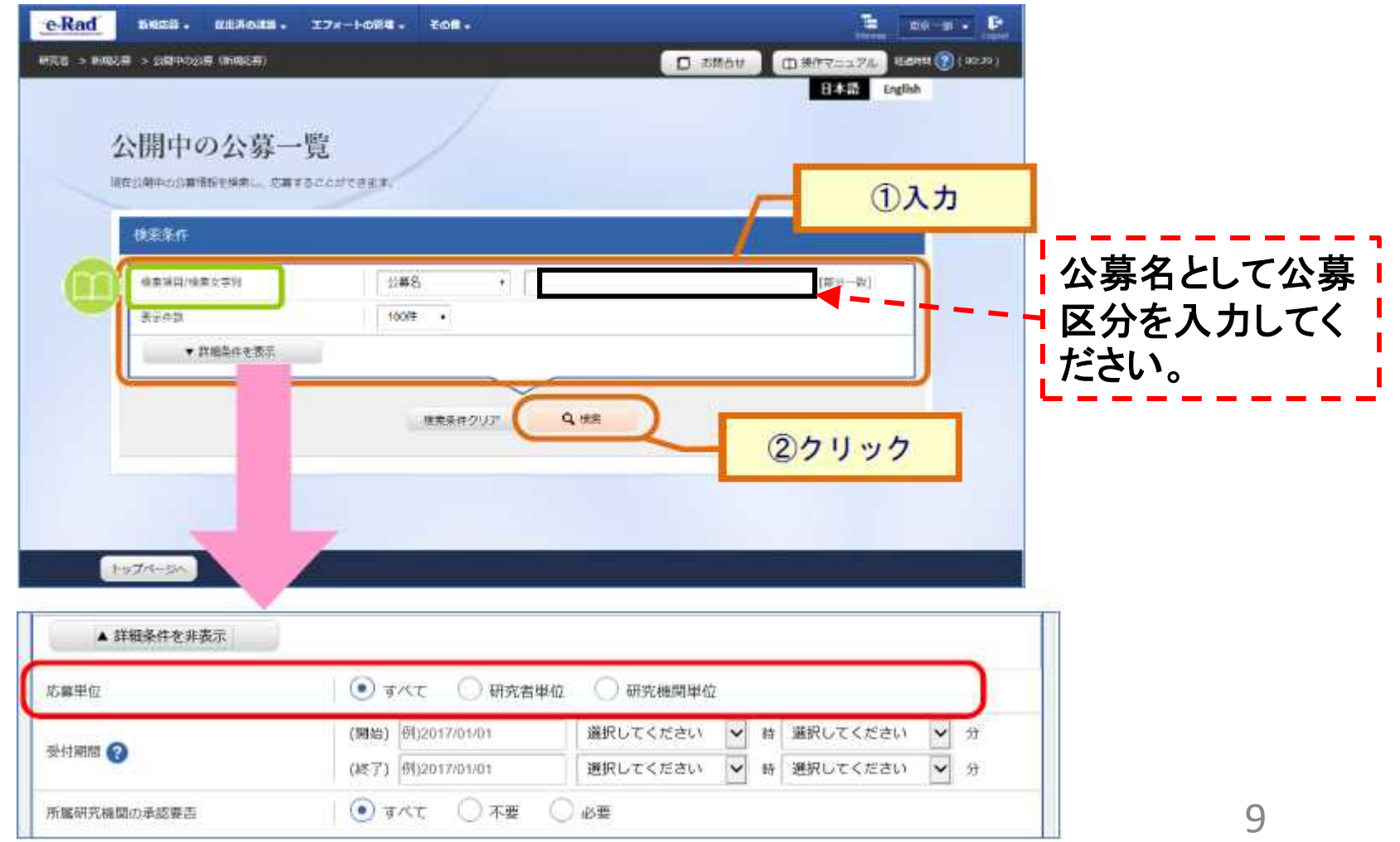

## 2-c. 公募の検索

③ 検索結果の一覧から、応募する公募の「応募する」ボタンをクリックしてく ださい。

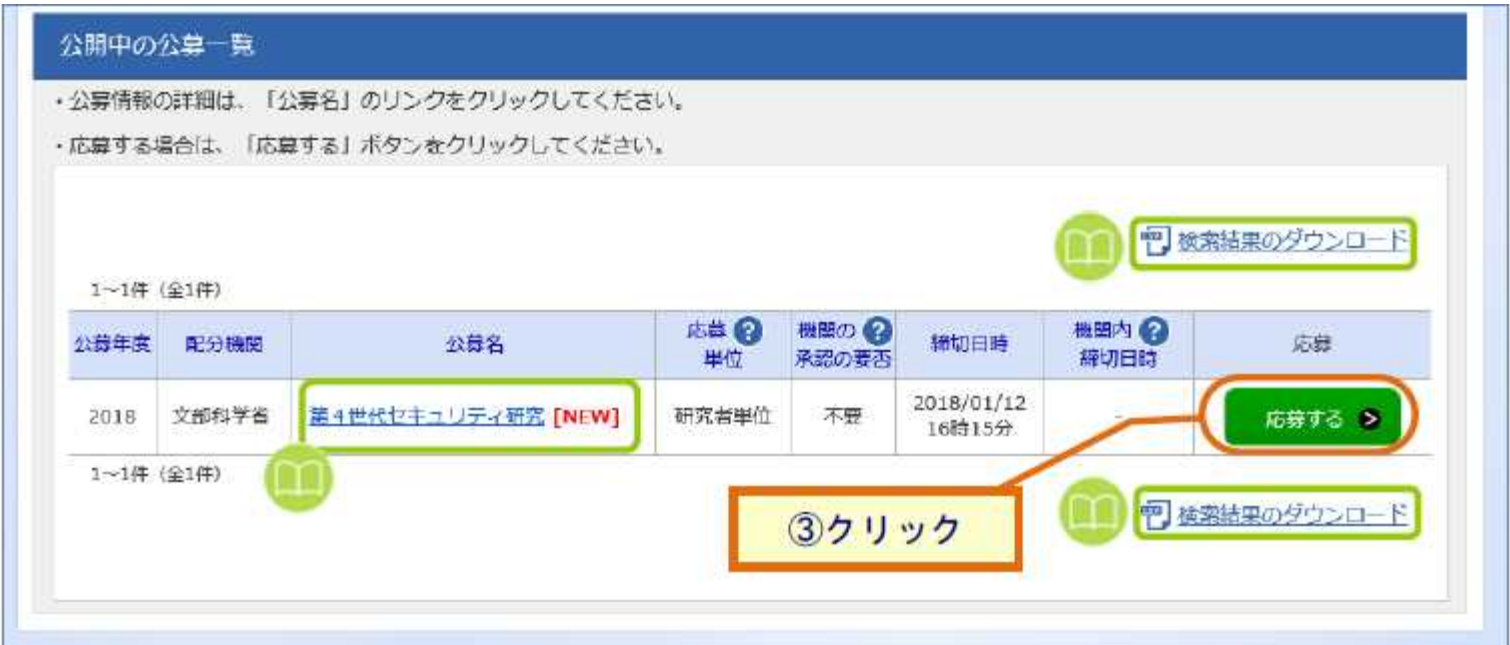

# 2-d. 応募情報の入力

## ① 「研究開発課題名」に事業課題名を入力する。 ② 各タブを選択して、必要な情報を入力する。

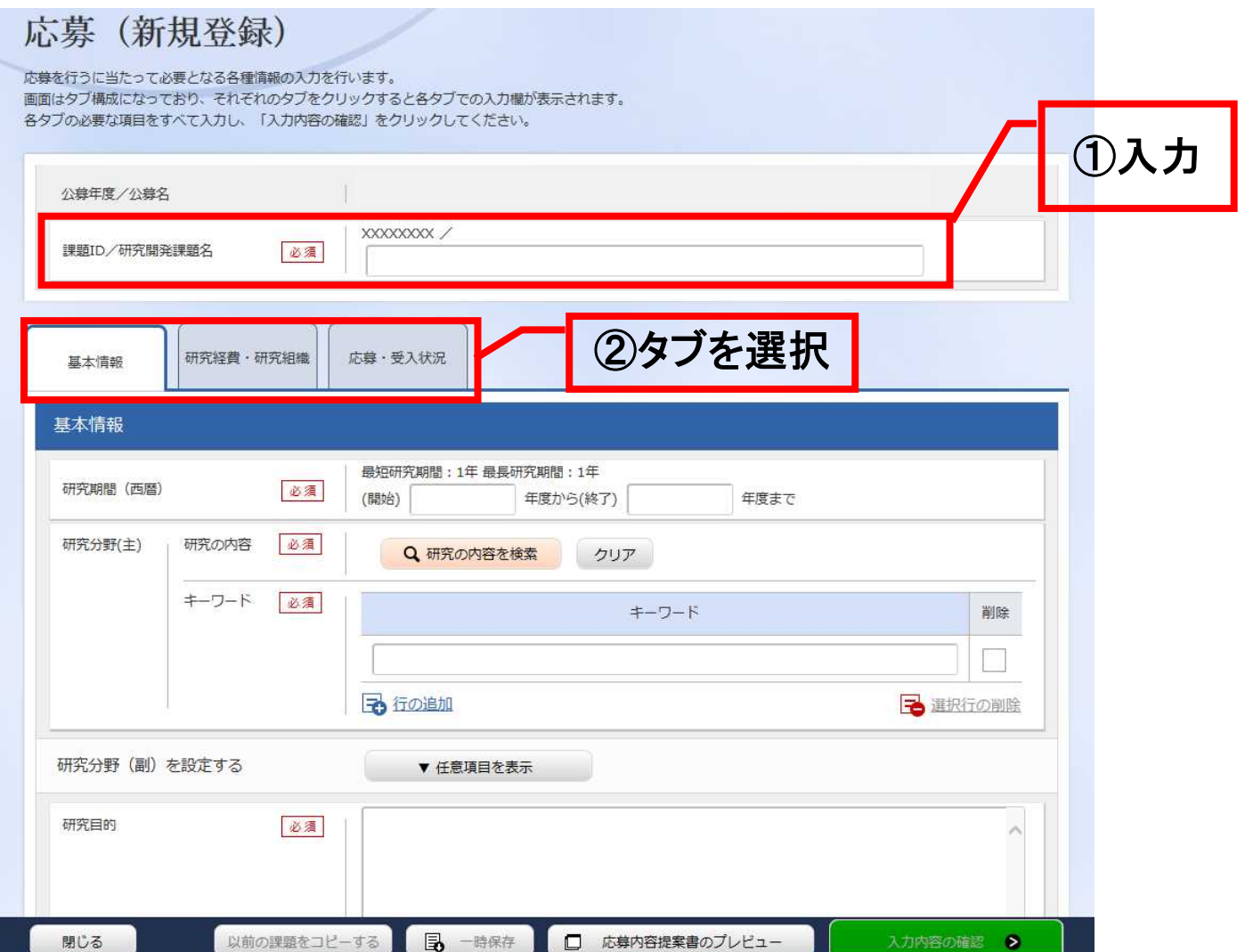

# 2-d. 応募情報の入力

## 【基本情報】タブ

#### ①研究期間や研究目的等、応募の基本情報を入力する。

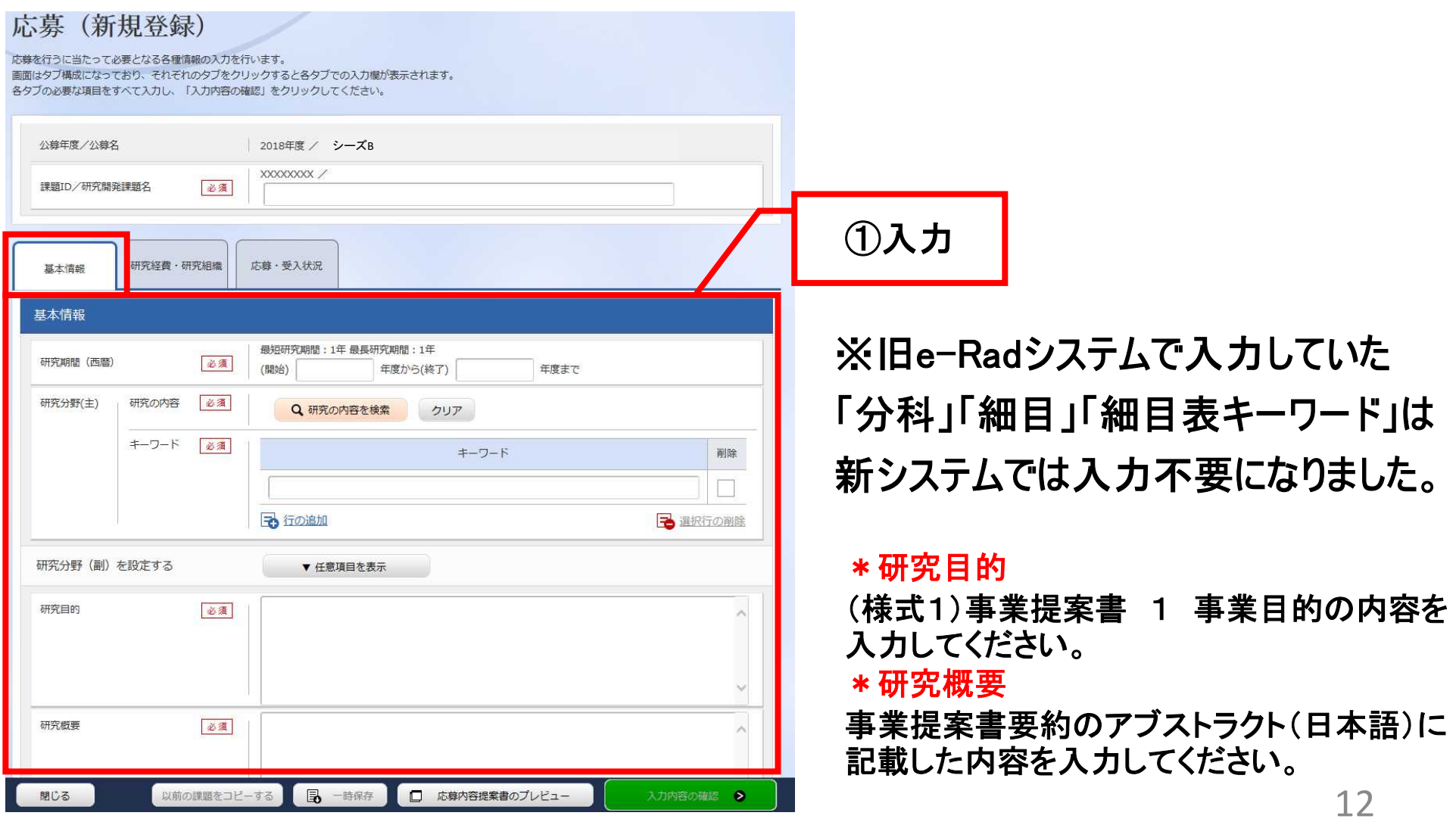

## 2-d. 応募情報の入力

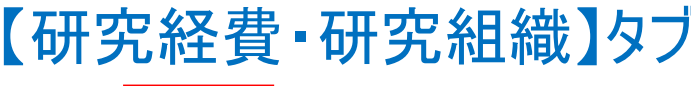

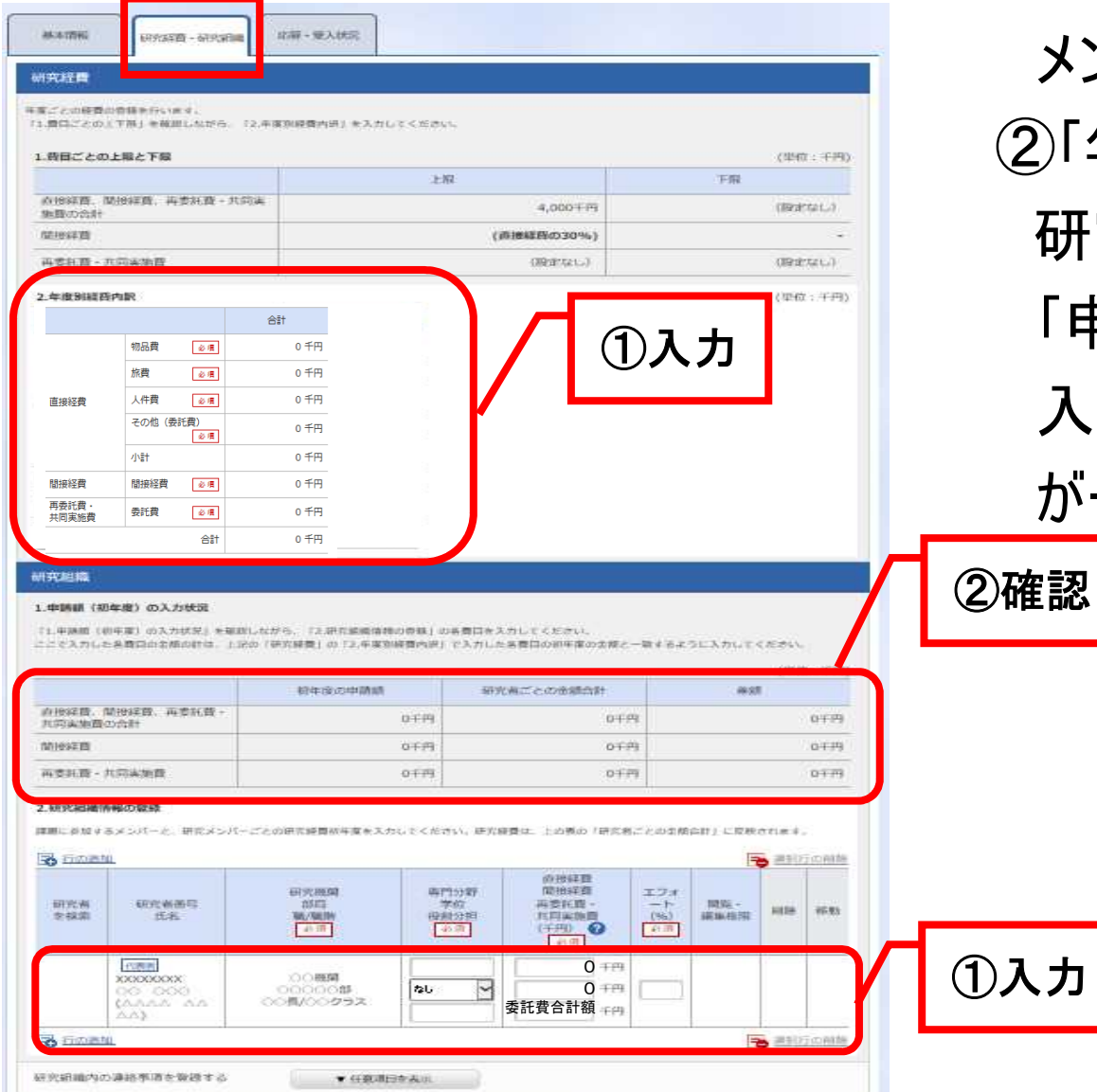

【研究経費・研究組織】タブ ①年度別経費と研究に参加する メンバーの情報を入力する。 ②「年度別経費内訳」で入力した 研究初年度の金額の合計と、 「申請額(初年度)の入力状況」で 入力した研究者ごとの金額の合計 が一致していることを確認する。

> ※本事業では、分担機関への配分は、 代表機関からの「委託」を予定しており ます。分担機関への配分額については、 直接経費と間接経費の委託費合計 額を分担機関の「再委託費」に計上し、 代表機関の「その他(委託費) 」には 含めないでください。

## 2-d. 応募情報の入力(入力内容の確認)

# [応募(入力内容の確認)]画面が表示されます。 ①入力内容に間違い等がないか、確認する。 ②問題がなければ「この内容で提出」ボタンをクリックする。

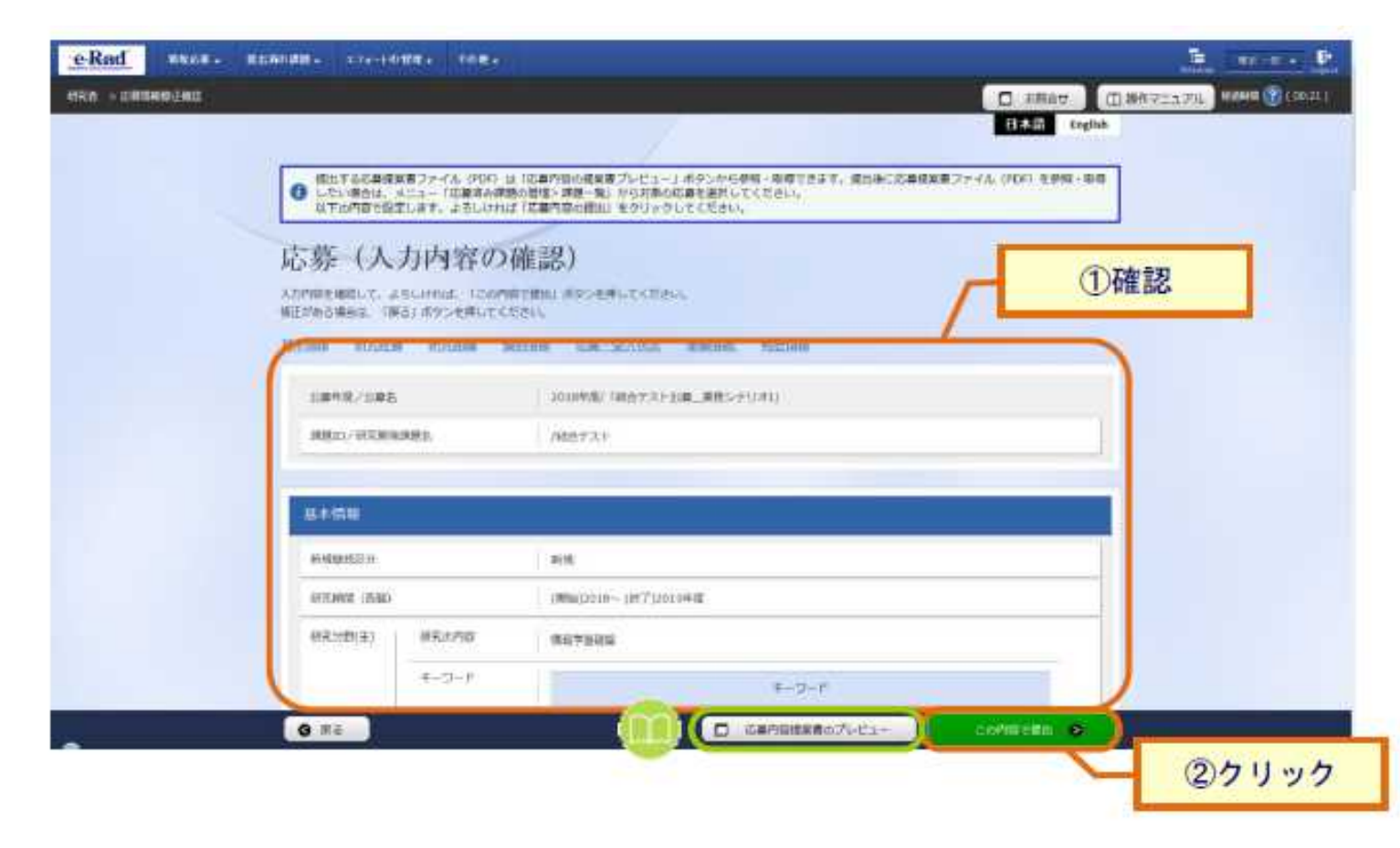

## 2-e. 応募情報の確認

- なお、本公募の応募単位は、「研究機関単位」となっております。 機関内の手続きにおいては、所属機関のe-Rad事務代表者にご確認 ください。
- 応募情報管理画面で、今回応募した事業の応募課題の状態(ステータ ス)が「配分機関処理中」であれば、e-Radでの応募作業は完了です。 「所属研究機関処理中」の場合、所属機関内の処理が完了していま せんので、必要に応じて所属機関のe-Rad事務代表者に状況を確認 してください。